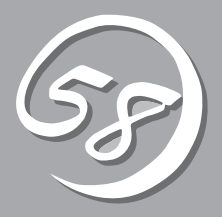

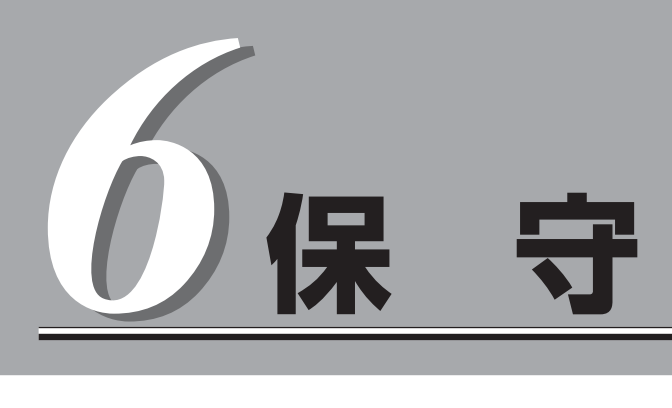

Express5800/ftサーバの保守について説明します。また保守にあたって装置を移動させる必要がある場合 は、本章に最後に記載している手順に従って移動させてください。

# **日常の保守**

Express5800/ftサーバを常にベストな状態でお使いになるために、ここで説明する確認や保守を定期的に 行ってください。万一、異常が見られた場合は、無理な操作をせずに保守サービス会社に保守を依頼して ください。

## **アラートの確認**

システムの運用中は、ESMPROで障害状況を監視してください。 管理PC上のESMPRO/ServerManagerにアラートが通報されていないか、常に注意するよ う心がけてください。ESMPRO/ServerManagerの「統合ビューア」、「データビューア」、 「アラートビューア」でアラートが通報されていないかチェックしてください。

### ESMPROでチェックする画面

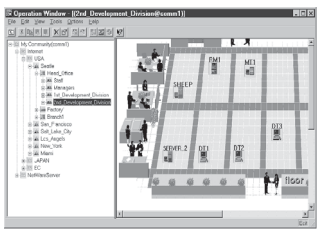

統合ビューア

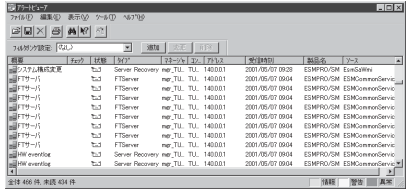

アラートビューア

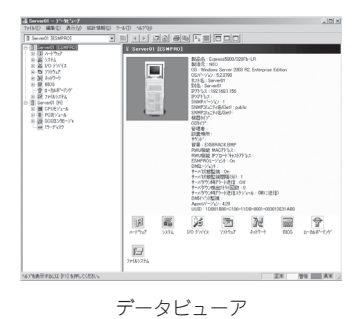

## **ステータスランプの確認**

本装置の電源をONにした後、およびシャットダウンをして本装置の電源をOFFにする前 に、本装置前面にあるランプや、3.5インチハードディスクドライブベイに搭載している ハードディスクドライブのランプの表示を確認してください。ランプの機能と表示の内容に ついては2-15ページの「ランプ」をご覧ください。万一、本装置の異常を示す表示が確認され た場合は、保守サービス会社に連絡して保守を依頼してください。

## **バックアップ**

定期的に本装置のハードディスクドライブ内の大切なデータをバックアップすることをお勧 めします。本装置に最適なバックアップ用ストレージデバイスやバックアップツールについ てはお買い求めの販売店にお問い合わせください。

ハードウェアの構成を変更したり、BIOSの設定を変更したりした後は、オフライン保守 ユーティリティの「システム情報の管理」機能を使ってシステム情報のバックアップをとって ください(別冊のユーザーズガイド(セットアップ編)の「システム情報のバックアップ」 参照)。

## **クリーニング**

本装置を良い状態に保つために定期的にクリーニングしてください。

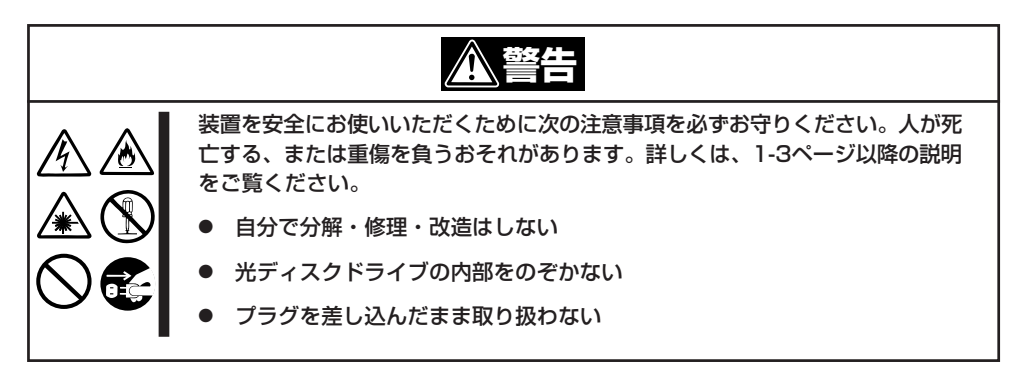

### 本体のクリーニング

本装置の外観の汚れは、柔らかい布でふき取ってください。汚れが落ちにくいときは、次の ような方法できれいになります。

- ⓦ シンナー、ベンジンなどの揮発性の溶剤は使わないでください。材質のいたみや変色の —C 原因になります。 重要
	- コンセント、ケーブル、本装置背面のコネクタ、本装置内部は絶対に水などでぬらさな いでください。
- 1. 本装置の電源がOFFになっていることを確認する。
- 2. 本装置の電源コードをコンセントから抜く。
- 3. 電源コードの電源プラグ部分についているほこりを乾いた布でふき取る。
- 4. 中性洗剤をぬるま湯または水で薄めて柔らかい布を浸し、よく絞る。

- 5. 本装置の汚れた部分を手順4の布で少し強めにこすって汚れを取る。
- 6. 真水でぬらしてよく絞った布でもう一度ふく。
- 7. 乾いた布でふく。
- 8. 乾いた布で装置背面にあるファンの排気口に付着しているほこりをふき取る。

### キーボード/マウスのクリーニング

#### 重要 キーボード/マウスは、USBインタフェースであるため、本装置への取り付け・取り外しは 本装置の電源をOFFにする必要はありません。

キーボードは本装置および周辺機器を含むシステム全体の電源がONのまま取り外し、キー ボードの表面を乾いた布で拭いてください。

マウスが正常に機能するためには、内部のマウスボールがスムーズに回転できる状態でなけ ればなりません。マウスボールの汚れを防ぐためにほこりの少ない場所で使用して、定期的 に次の手順でクリーニングしてください。

1. 本装置の電源がONのまま、USBポートからマウスを取り外す。

- 2. マウスを裏返してマウスボールカバーを 反時計回りに回して中からマウスボール を取り出す。
- 3. マウスボールを乾いた柔らかい布などで ふいて、汚れを取り除く。

汚れがひどいときはぬるま湯、または水 で薄めた中性洗剤を少量含ませてふいて ください。

4. マウス内部にある3つの小さなローラを 綿棒などでふく。

汚れがひどいときはアルコールなどを少 量含ませてふいてください。

5. マウスボールをマウスの中に戻す。

手順3、4でマウスボールやローラをぬら した場合は、十分に乾燥させてからボー ルを入れてください。

6. マウスボールカバーを元に戻して、時計 回りに回してロックする。

7. マウスを本装置に接続する。

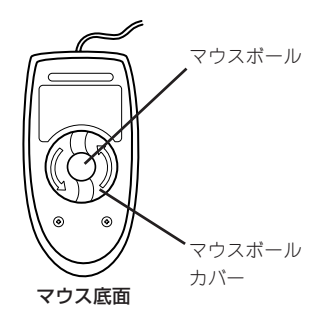

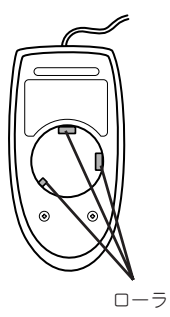

### フロッピーディスクドライブのクリーニング

保 守 フロッピーディスクドライブでフロッピーディスクを使用していると、ヘッドの汚れによる リード/ライトエラーが起きることがあります。

リード/ライトエラーが起きたときは、フロッピーディスクドライブ専用のクリーニングキッ トを使用してリード/ライトヘッドのクリーニングをしてください。クリーニングは、エラー が起きたときだけではなく、定期的に行うことをお勧めします。

購入については、お買い求めの販売店、または保守サービス会社までお問い合わせくださ  $\cup$ 

### 光ディスクのクリーニング

光ディスクにほこりがついていたり、トレーにほこりがたまっていたりするとデータを正し く読み取れません。次の手順に従って定期的にトレー、光ディスクのクリーニングを行いま す。

- 1. 本装置の電源がON(POWERランプ点灯)になっていることを確認する。
- 2. 光ディスクドライブ前面のトレーイジェクトボタンを押す。 トレーが光ディスクドライブから出てきます。
- 3. 光ディスクを軽く持ちながらトレーから取り出す。

┳◑■ 光ディスクの信号面に手が触れないよう注意してください。

4. トレー上のほこりを乾いた柔らかい布でふき取る。

#### 重要

光ディスクドライブのレンズをクリーニングしないでください。レンズが傷ついて誤動作の原 因となります。

- 5. トレーを光ディスクドライブに戻す。
- 6. 光ディスクの信号面を乾いた柔らかい布でふく。

#### ┳◑■襄

光ディスクは、中心から外側に向けてふいてください。クリーナ をお使いになるときは、専用のクリーナであることをお確かめく ださい。レコード用のスプレー、クリーナ、ベンジン、シンナー を使用すると、ディスクの内容が読めなくなったり、本装置にそ のディスクをセットした結果、故障したりするおそれがありま す。

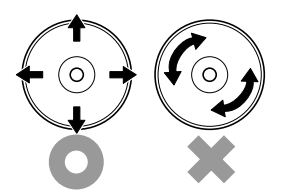

### テープドライブのクリーニング

テープドライブのヘッドの汚れはファイルのバックアップの失敗やテープカートリッジの損 傷の原因となります。定期的に専用のクリーニングテープを使ってクリーニングしてくださ い。クリーニングの時期やクリーニングの方法、および使用するテープカートリッジの使用 期間や寿命についてはテープドライブに添付の説明書を参照してください。

# **システム診断**

システム診断は装置に対して各種テストを行います。

「EXPRESSBUILDER」の「Tool menu」から「Test and diagnostics」を選択して診断してください。

## **システム診断の内容**

システム診断には、次の項目があります。

- 本装置に取り付けられているメモリのチェック
- CPUキャッシュメモリのチェック
- システムとして使用されているハードディスクドライブのチェック

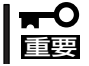

システム診断を行う時は、必ず本装置に接続しているLANケーブルを外してください。 接続したままシステム診断を行うと、ネットワークに影響を及ぼすおそれがあります。

ヒント

ハードディスクドライブのチェックでは、ディスクへの書き込みは行いません。

### **システム診断の起動と終了**

次の手順でシステム診断を起動します(本装置が運用中の場合はシャットダウンし、再起動 できる状態にした後で手順1~12を行ってください)。

- 1. シャットダウン処理を行った後、本装置の電源をOFFにし、電源コードをコンセントから抜く。
- 2. 本装置に接続しているLANケーブルをすべて取り外す。
- 3. 電源コードをコンセントに接続し、本装置の電源をONにする。
- 4. 「EXPRESSBUILDER」DVDを使ってシステムを起動する。
- 5. 「Tool menu」を選択する。

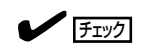

装置によっては、Language selectionメニューが表示される場合があります。Language selectionメニューが表示された場合は「Japanese」を選択します。

6. TOOL MENUの「Test and diagnostics」を選択する。

Test and diagnosticsの「End-User Mode」を選択してシステム診断を開始します。約3分で 診断は終了します。

診断を終了するとディスプレイ装置の画面が次のような表示に変わります。

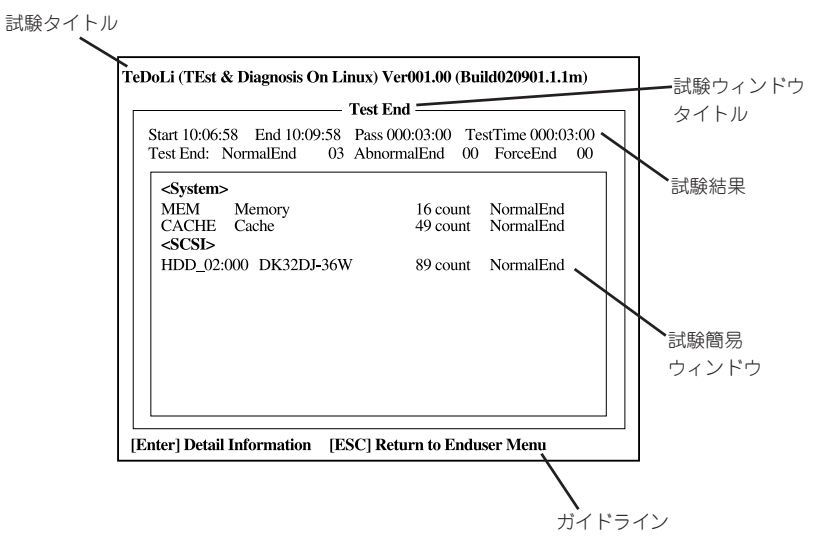

#### 試験タイトル

診断ツールの名称およびバージョン情報を表示します。

#### 試験ウィンドウタイトル

診断状態を表示します。試験終了時にはTest Endと表示します。

#### 試験結果

診断開始・終了・経過時間および終了時の状態を表示します。

#### ガイドライン

ウィンドウを操作するキーの説明を表示します。

#### 試験簡易ウィンドウ

診断を実行した各試験の結果を表示します。カーソル行で<Enter>キーを押すと試験の詳細を 表示します。

システム診断でエラーを検出した場合は試験簡易ウィンドウの該当する試験結果が赤く反転表示 し、右側の結果に「Abnormal End」を表示します。

エラーを検出した試験にカーソルを移動し<Enter>キーを押し、試験詳細表示に出力されたエラー メッセージを記録してお買い求めの販売店、または保守サービス会社に連絡してください。

7. 画面最下段の「ガイドライン」に従い、<Esc>キーを押す。

以下のエンドユーザメニューを表示します。

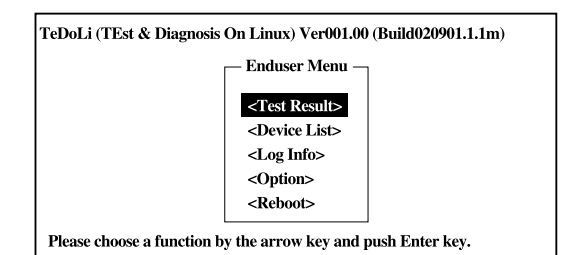

<Test Result> 前述の診断終了時の画面を表示します。

<Device List> 接続されているデバイス一覧情報を表示します。

<Log Info> 試験ログを表示します。試験ログをフロッピーディスクへ保存することができます。フロッピー ディスクへ記録する場合は、フォーマット済みのフロッピーディスクをフロッピーディスクドラ イブにセットし、<Save(F)>を選択してください。

<Option> オプション機能が利用できます。 <Reboot> システムを再起動します。

- 8. 上記エンドユーザメニューで<Reboot>を選択する。 再起動し、システムがEXPRESSBUILDERから起動します。
- 9. EXPRESSBUILDERを終了し、光ディスクドライブからDVDを取り出す。
- 10. 本装置の電源をOFFにし、電源コードをコンセントから抜く。
- 11. 手順2で取り外したLANケーブルを接続し直す。
- 12. 電源コードをコンセントに接続する。

以上でシステム診断は終了です。

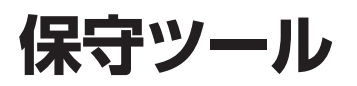

保守ツールは、本製品の予防保守、障害解析や設定を行うためのツールです。

### **保守ツールの起動方法**

次の手順に従って保守ツールを起動します。

- 1. 周辺機器、Expressサーバの順に電源をONにする。
- 2. Expressサーバの光ディスクドライブへ「EXPRESSBUILDER」DVDをセットする。
- 3. DVDをセットしたら、リセットする(<Ctrl> + <Alt> + <Delete>キーを押す)か、電源をOFF/ON してExpressサーバを再起動する。

DVDから以下のようなメニューが起動します。

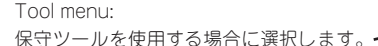

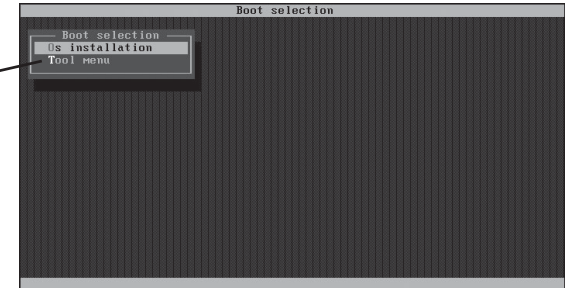

4. 「Tool menu」を選択する。

以下に示すLanguage selection メニューを表示します。

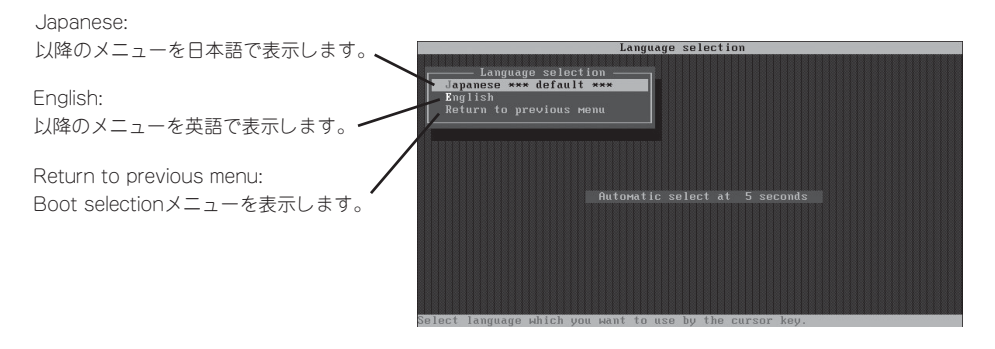

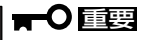

メニューの初期選択は「Japanese」となっています。 Language selectionメニュー表示後、5秒間操作が行われない場合は、「Japanese」が自動 で起動します。

5. 「Japanese」を選択する。

「Japanese」を選択すると次のツールメニューを表示します。

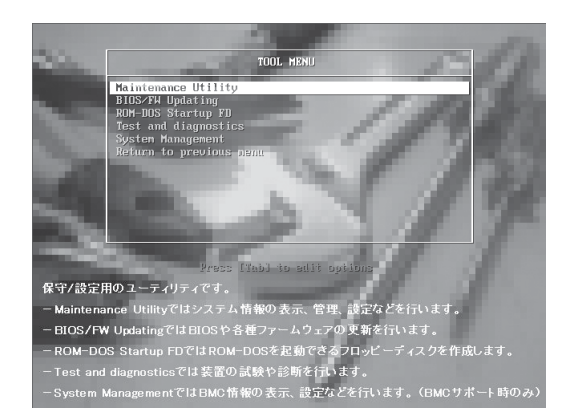

6. 各ツールを選択し、起動する。

## **保守ツールの機能**

保守ツールでは以下の機能を実行できます。

### ⓦ Maintenance Utility

Maintenance Utilityではオフライン保守ユーティリティを起動します。オフライン保守 ユーティリティは、本製品の予防保守、障害解析を行うためのユーティリティです。 ESMPROが起動できないような障害が本製品に起きた場合は、オフライン保守ユーティ リティを使って障害原因の確認ができます。

### ┳◑重要

オフライン保守ユーティリティは通常、保守員が使用するプログラムです。オフライン保守ユー ティリティを起動するとメニュー中にヘルプ(機能や操作方法を示す説明)がありますが、無理 な操作をせずにオフライン保守ユーティリティの操作を熟知している保守サービス会社に連絡 して、保守員の指示に従って操作してください。

オフライン保守ユーティリティを起動すると、以下の機能を実行できます。

- IPMI情報の表示

IPMI(Intelligent Platform Management Interface)におけるシステムイベントログ (SEL)、センサ装置情報(SDR)、保守交換部品情報(FRU)の表示やIPMI情報のバック アップをします。

本機能により、本製品で起こった障害や各種イベントを調査し、交換部品を特定する ことができます。

- BIOSセットアップ情報の表示 BIOSの現在の設定値をテキストファイルへ出力します。
- システム情報の表示 プロセッサ(CPU)やBIOSなどに関する情報を表示したり、テキストファイルへ出力 したりします。

- システム情報の管理

お客様の装置固有情報や設定のバックアップ(退避)をします。バックアップを行うこ とで、ボードの修理や交換の際に装置固有情報や設定を復旧できます。

### $\blacksquare$

システム情報のバックアップ方法については、ユーザーズガイド(セットアップ編)の「システム 情報のバックアップ」で説明しています。なお、リストア(復旧)は操作を熟知した保守員以外は 行わないでください。

- システムマネージメント機能

BMC(Baseboard Management Controller)による通報機能や管理PCからのリモー ト制御機能を使用するための設定を行います。

このメニューから起動する機能は、ツールメニューのSystem Managementから起動 するものと同じです。

● BIOS/FW Updating

NEC コーポレートサイトで配布される「各種BIOS/FWのアップデートモジュール」を使 用して、本装置のBIOS/FW(ファームウェア)をアップデートすることができます。「各 種BIOS/FWのアップデートモジュール」については次のホームページに詳しい説明があ ります。

『NEC コーポレートサイト』 http//www.nec.co.jp/

各種BIOS/FWのアップデートを行う手順は、配布される「各種BIOS/FWのアップデート モジュール」に含まれる「README.TXT」に記載されています。記載内容に従ってアップ デートを行ってください。「README.TXT」はWindowsのメモ帳などで読むことができ ます。

 $\blacksquare$ BIOS/FWのアップデートプログラムの動作中は本体の電源をOFFにしないでくださ い。アップデート作業が途中で中断されるとシステムが起動できなくなります。 重要

ⓦ ROM-DOS Startup FD

ROM-DOSシステムの起動用サポートディスクを作成します。

ⓦ Test and diagnostics

Test and diagnostics(システム診断)では本体上で各種テストを実行し、本体の機能 および本体と拡張ボードなどとの接続を検査します。システム診断を実行すると、本体 に応じてシステムチェック用プログラムが起動します。6-7ページを参照してシステム チェック用プログラムを操作してください。

### ● System Management

BMC(Baseboard Management Controller)による通報機能や管理PCからのリモート 制御機能を使用するための設定を行います。

このメニューから起動する機能は、Maintenance Utilityのシステムマネージメント機能 から起動するものと同じです。

# **移動と保管**

本装置を移動・保管するときは次の手順に従ってください。

**注意**  装置を安全にお使いいただくために次の注意事項を必ずお守りください。火傷や けがなどを負うおそれや物的損害を負うおそれがあります。詳しくは1-3ページ 以降の説明をご覧ください。 ● 一人で持ち上げない 指定以外の場所に設置しない ● プラグを差し込んだままインタフェースケーブルの取り付けや取り外しをしない

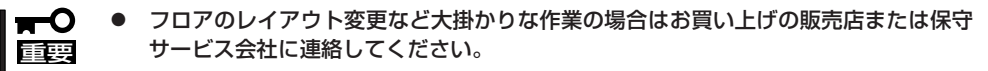

- ハードディスクドライブに保存されている大切なデータはバックアップをとっておいて ください。
	- ▶ ハードディスクドライブを内蔵している場合はハードディスクドライブに衝撃を与えな いように注意して本装置を移動させてください。
- ⓦ 装置を保管する場合は、保管環境条件(温度:-10~55℃、湿度:20~80%、 ただし、結露しないこと)を守って保管してください。
- 1. フロッピーディスク、光ディスクをセットしている場合は本装置から取り出す。
- 2. 本装置の電源をOFFにする。
- 3. 本装置の電源コードをコンセントから抜く。
- 4. 本装置に接続しているケーブルをすべて取り外す。
- 5. 実装されているCPU/IOモジュールをすべて取り外す。
- 6. ラックから4Uフレームを取り出す。
- 7. 取り外した4Uフレーム、CPU/IOモジュールはそれぞれ別々に運ぶ。
- 8. 本装置に傷がついたり、衝撃や振動を受けたりしないようしっかりと梱包する。

mО 輸送後や保管後、装置を再び運用する場合は、運用の前にシステム時計の確認・調整をして ください。 重要

本装置および内蔵型のオプション機器は、寒い場所から暖かい場所に急に持ち込むと結露が 発生し、そのまま使用すると誤動作や故障の原因となります。装置の移動後や保管後、再び 運用する場合は、使用環境に十分なじませてからお使いください。

システム時計を調整しても時間の経過と共に著しい遅れや進みが生じる場合は、お買い求め の販売店、または保守サービス会社に保守を依頼してください。

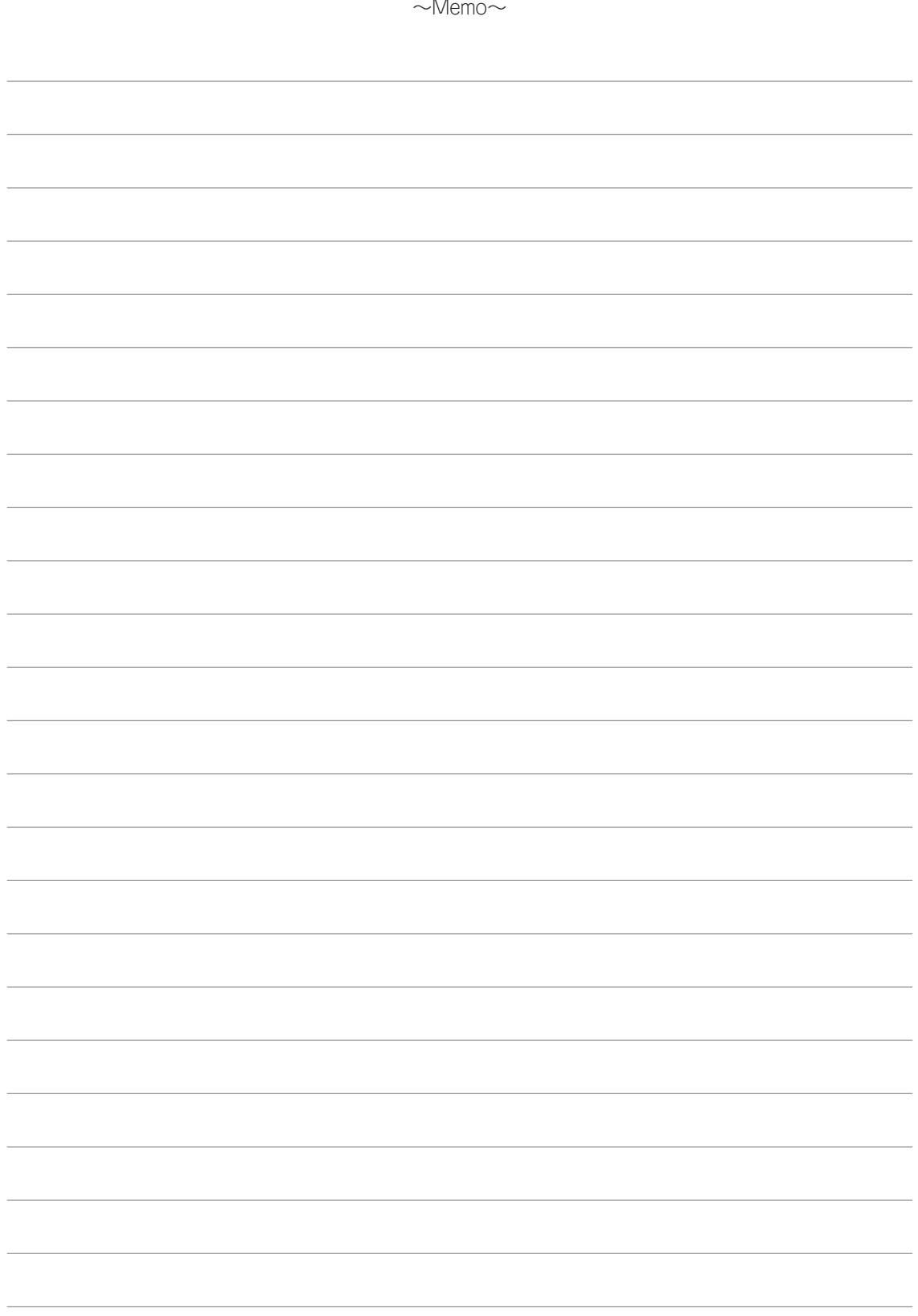